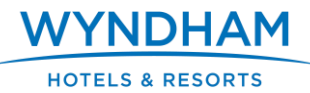

### **INTRODUCTION**

To access the SoHO Learning Zone via MyPortal, all staff members must be given access via their MyPortal account. To do this, follow these steps below. Please note it will take between 24 and 48 hours for the staff member to see the SoHO Learning Zone link on MyPortal (under the Learn with SoHO navigation on the left hand side of the MyPortal homepage).

### **TO BEGIN**

- 1. Log in to MyPortal at [http://myportal.wyn.com](http://myportal.wyn.com/)
- **2.** From the homepage, click **Manage My Business > Tools to Manage My Business > Administer MyPortal Accounts**
- 3. Click **Modify Hotel Staff** (Note: If you need to create a new MyPortal account, click **Create Hotel Staff** then follow these steps for SoHO Learning Zone access.)

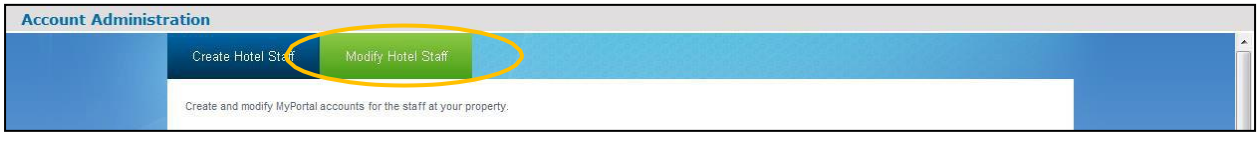

## **SEARCH FOR USER ACCOUNT**

You can search for a user account by first name, last name, job title, User ID or site #/property ID.

(1) Click the **Search** button.

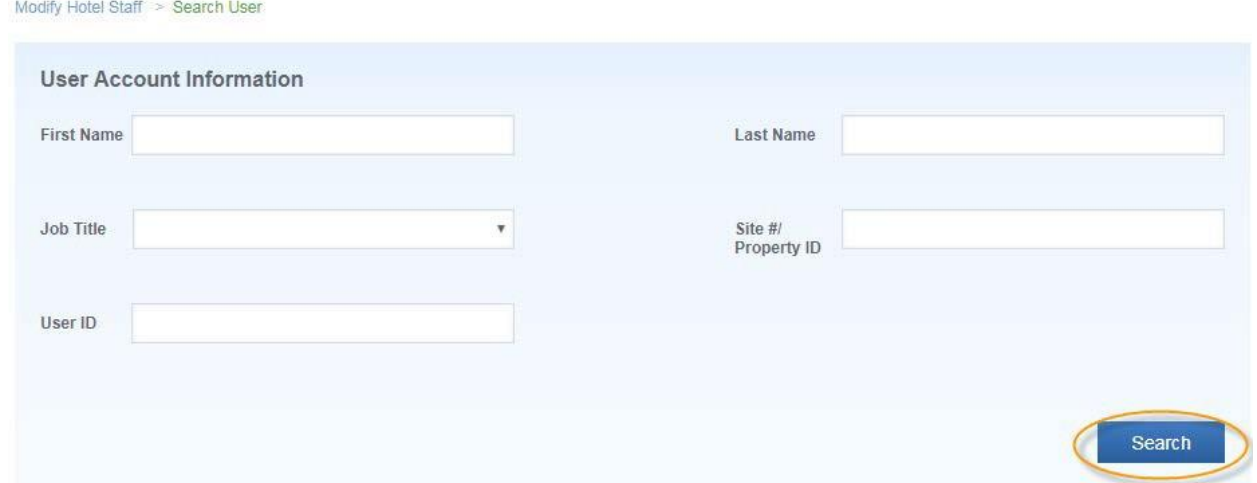

## **SEARCH RESULTS**

- (1) Select a user that you would like to modify by clicking on **Select** under the**Actions** column.
- (2) If you do not see the user you are looking for on this page, please click on the page numbers (i.e. 2, 3) to continue your search. The page number that you are currently on will appear ingreen.

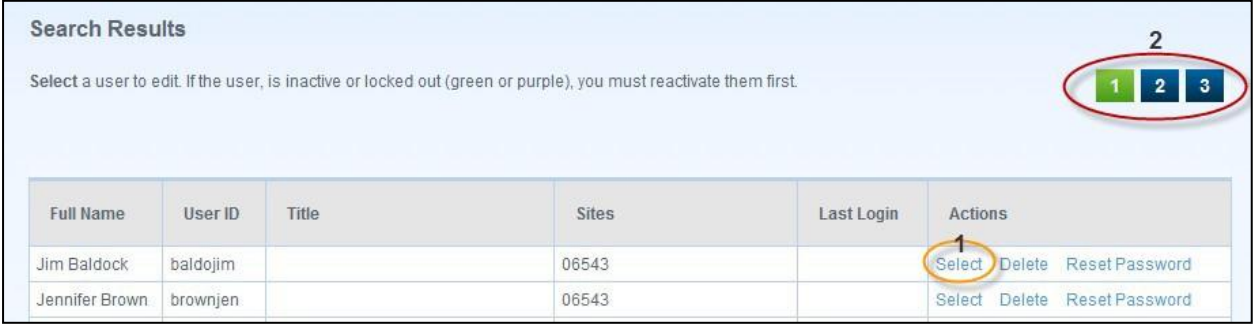

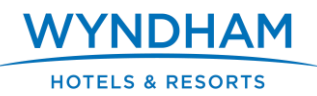

# **ADD ACCESS TO THE SOHO LEARNING ZONE**

- **(1)** Highlight **SoHo Learning Zone**
- (2) Click **Add** to give access to the SoHO Learning Zone.

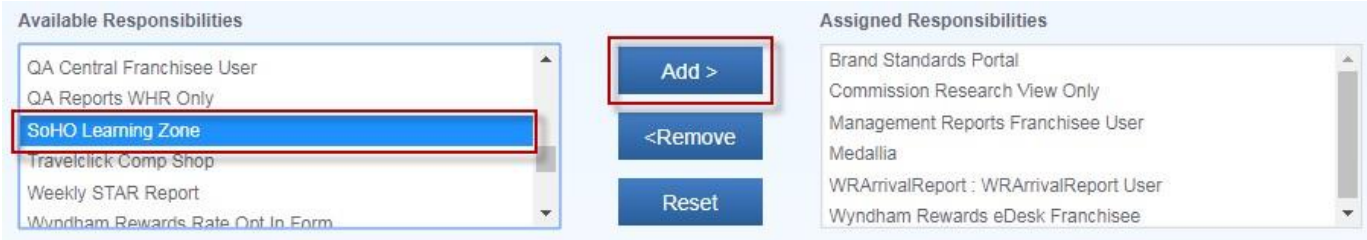

- (3) Once you add this responsibility, it will appear at the bottom of the **Assigned Responsibilities** list on the right highlighted in green.
- (4) When you are finished modifying the user account click **Save**.

## **USER ACCOUNT DETAILS**

(1) Account modifications were saved. You can return to the Main Menu.

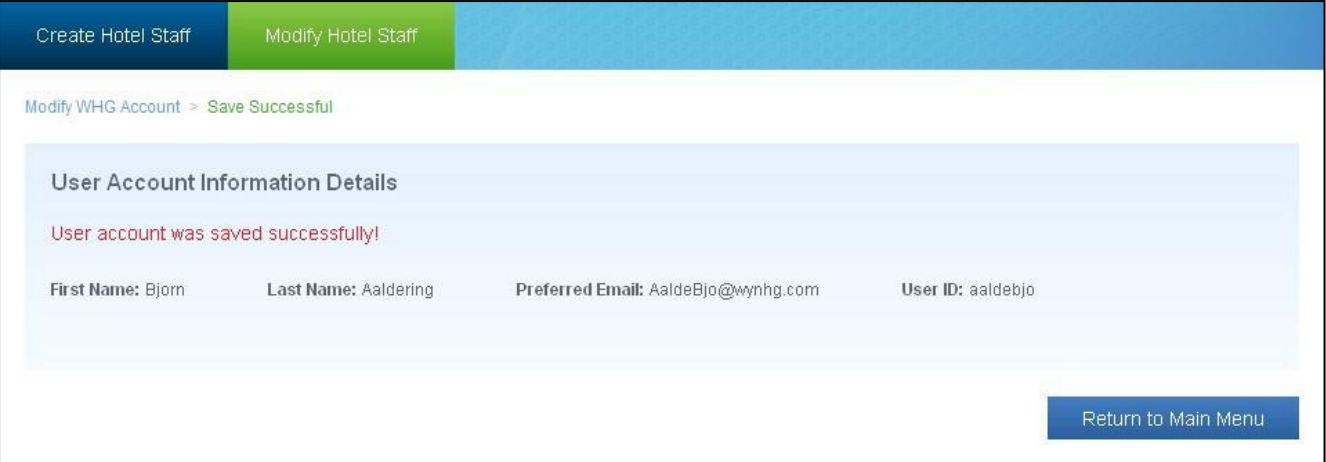

## **QUESTIONS?**

If you have any questions regarding this, please contact your technical support at (888) 328-0000 for U.S and Canada. International properties please call +(506) 638-4609.